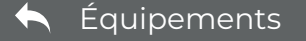

# P tp-link **brayo**

#### Auteur Bravo Telecom • Mise à jour: 22-05-2024

## **Guide d'installation rapide**

Routeur sans fil à double bande

#### Installation avec des vidéos : 回流跃跃回 Scannez le code QR ou visitez  $(\blacktriangleright$ [https://www.tp-link.com/support/setup-video/#wi-fi-routers](https://www.tp-link.com/support/setup-video/#wi-fi-routers
) pour rechercher la vidéo d'installation de votre produit Adaptateur secteur Débranchez votre modem et retirez la **IMPORTANT** batterie de secours s'il en a une. **Hunt** Interne Connectez le modem **éteint** au port  $\mathbf 2$ Internet du routeur Internet du Power Router routeur à l'aide du câble Ethernet. Adaptateur secteur Connectez l'adaptateur secteur au routeur et allumez-le. Modeme Vérifiez les voyants suivants pour assurer la connexion Allumez le modem, et patientez 5 3 matérielle, puis consultez la section suivante pour environ **2 minutes** pour qu'il redémarre. configurer l'Internet. <u>ົ</u>  $\boldsymbol{\omega}$ ど  $\mathcal{L}$ 2.4 GHz Fixe 5 GHz Fixe Internet Fixe Alimentation Fixe (Vert ou orange) Remarque : si les DELs 2,4 GHz et 5 GHz sont éteintes, appuyez sur le bouton WPS/Wi-Fi au dos de l'appareil et maintenez-le appuyé pendant plus de 2 secondes. Les deux voyants doivent s'allumer. Retournez la page pour compléter la Les images présentées peuvent différer des produits réels. configuration du réseau.

**Connecter le matériel**

Si votre Internet passe par un câble Ethernet, connectez-y le port Internet du routeur, puis suivez les étapes 4 et 5.

Si vous souhaitez configurer ce nouveau routeur en tant que point d'accès pour étendre votre réseau, consultez la section **Mode point d'accès**

## **Z** Configurer le réseau

### **Méthode 1 : Via l'application TP-Link Tether**

#### **1. Télécharger l'application Tether**

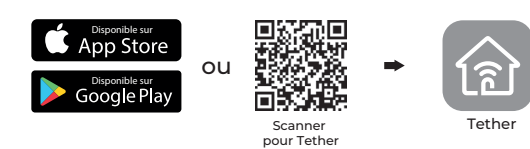

#### 2. **Ouvrez l'application Tether et connectez-vous avec votre identifiant TP-Link.**

Remarque : Si vous n'avez pas de compte, créez-en un d'abord.

**3. Appuyez sur le bouton dans l'applicatioTether et sélectionnez Routeur > Routeur sans fil. Suivez les étapes pour terminer la configuration et vous connecter à Internet.**

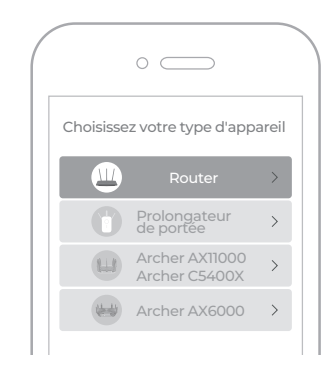

### **MODIFIER LES PARAMÈTRES DU ROUTEUR**

Après l'installation, vous pouvez modifier les paramètres du routeur via l'application intuitive Tether, ou via un navigateur web comme indiqué

Connectez votre appareil au routeur via un câble Ethernet ou sans fil.

**1.**  Lancez un navigateur web, entrez http://tplinkwifi.net dans la barre

**2.**  d'adresse et connectez-vous.

©2020 TP-Link 7106508679 REV5.1.2

Remarque: Si la fenêtre de connexion ne s'affiche pas, consultez la section Q1 de la rubrique Besoin d'aide ? de ce guide

Modifiez les paramètres du routeur si nécessaire.

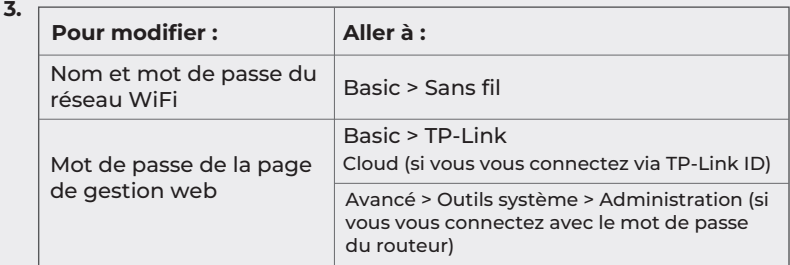

#### **Méthode 2 : via un navigateur web**

- **1. Connectez votre appareil au routeur (avec ou sans fil).**
- **Avec fil**

Désactivez le Wi-Fi sur votre ordinateur et connectez-vous au routeur à l'aide d'un câble Ethernet.

- **sans fil**
- **a** Recherchez le SSID et le mot de passe sans fil imprimés sur l'étiquette du routeur.
- **b** Cliquez sur l'icône réseau de votre ordinateur ou accédez aux paramètres Wi-Fi de votre appareil intelligent, puis sélectionnez le SSID pour rejoindre le réseau.

#### **2. Connectez le routeur à Internet.**

**a** Lancez un navigateur Web et entrez **http://tplinkwifi.net** ou **http://192.168.0.1** dans la barre d'adresse. Créez un mot de passe pour vous connecter.

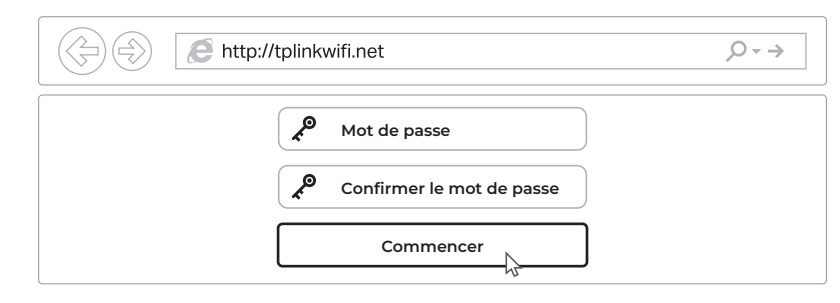

b Suivez les instructions pas à pas pour configurer la connexion Internet et vous inscrire au service TP-Link Cloud.

### **PROFITEZ DE L'INTERNET ! PROFITEZ DE L'INTERNET !**

## **BESOIN D'AIDE ?**

#### **Q1. Que dois-je faire si je ne peux pas accéder à la page de gestion Web ?**

- Redémarrez votre routeur et réessayez.
- ci-dessous. Si l'ordinateur est réglé sur une adresse IP statique, modifiez ses paramètres pour obtenir une adresse IP automatiquement.
- Vérifiez que **http://tplinkwifi.net** est correctement saisi dans le navigateur Web. Vous pouvez également saisir **http://192.168.0.1** ou **http://192.168.1.1** dans le navigateur Web et appuyer sur **Entrée.**
- Utilisez un autre navigateur web et réessayez. Désactivez et activez la carte réseau utilisée.

#### **Q2. Que dois-je faire si je ne peux pas accéder à Internet ?**

Redémarrez votre modem et votre routeur, puis réessayez.

- Vérifiez si l'internet fonctionne normalement en connectant un ordinateur directement au modem à l'aide d'un câble Ethernet. Si ce n'est pas le cas, contactez votre fournisseur d'accès à Internet.
- Connectez-vous à la page de gestion Web du routeur et allez à la page Basique > Carte du réseau pour vérifier si l'adresse IP Internet est valide ou non. Si ce n'est pas le cas, vérifiez la connexion matérielle ou contactez votre fournisseur d'accès à Internet.
- Pour les utilisateurs de modem câble, connectez-vous à la page de gestion web du routeur. Allez dans **Avancé >Réseau > Internet > Clone MAC**, cliquez sur **Utiliser l'adresse MAC de l'ordinateur**  actuel et cliquez sur **Enregistrer.**
- Redémarrez ensuite le modem et le routeur.

#### **Q3. Comment rétablir les paramètres d'usine par défaut du routeur ?**

Lorsque le routeur est allumé, utilisez une épingle pour appuyer sur le bouton de **réinitialisation**  situé à l'arrière et maintenez-le enfoncé jusqu'à ce que le voyant d'alimentation clignote.

## **Mode point d'accès**

Si vous avez déjà un routeur, vous pouvez passer ce nouveau routeur en mode point d'accès pour étendre votre réseau existant. Suivez les étapes ci-dessous.

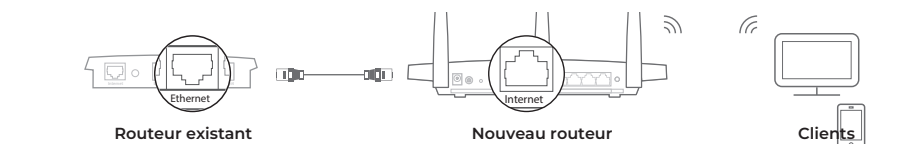

- 1. Allumez le routeur.
- 2. Connectez **le port Internet** du routeur au port Ethernet de votre routeur existant à l'aide d'un câble Ethernet, comme indiqué ci-dessus.
- ${\bf 3}.$  Connectez un ordinateur au routeur via un câble Ethernet ou sans fil en utilisant le SSID (nom de réseau) et le **mot de passe sans fil** imprimés sur l'étiquette située en bas du routeur.
- 4. Lancez un navigateur Web et entrez **http://tplinkwifi.net** dans la barre d'adresse. Créez un mot de passe pour vous connecter.
- 5. Allez dans **Avancé > Mode de fonctionnement,** sélectionnez **Point d'accès** et cliquez sur **Enregistrer.**
- 6. Attendez que le routeur redémarre, puis connectez-vous et suivez la procédure **d'installation rapide** pour terminer la configuration.

## **PROFITEZ DE L'INTERNET !**

Informations de sécurité

- Gardez l'appareil à l'abri de l'eau, du feu, de l'humidité et des environnements chauds.
- N'essayez pas de démonter, de réparer ou de modifier l'appareil.
- N'utilisez pas de chargeur ou de câble USB endommagé pour charger l'appareil.
- N'utilisez pas d'autres chargeurs que ceux recommandés.
- N'utilisez pas l'appareil dans les endroits où les appareils sans fil ne sont pas autorisés.
- L'adaptateur doit être installé à proximité de l'équipement et être facilement accessible.
- Connectez-vous à la page de gestion Web du routeur, allez dans **Avancé > Outils système > Sauvegarde et restauration,** et cliquez sur **Restauration d'usine.** Le routeur sera restauré et redémarré automatiquement.

#### **Q4. Que dois-je faire si j'oublie le mot de passe de ma page de gestion Web ?**

- Si vous utilisez un identifiant TP-Link pour vous connecter, cliquez sur **Mot de passe oublié** sur la page de connexion et suivez les instructions pour le réinitialiser. Vous pouvez également appuyer sur le bouton **Reset** à l'arrière du routeur et le maintenir enfoncé
- jusqu'à ce que le voyant d'alimentation clignote pour le réinitialiser, puis visiter le site **http://tplinkwifi.net** pour créer un nouveau mot de passe de connexion.

#### **Q5. Que dois-je faire si j'oublie le mot de passe de mon réseau sans fil ?**

- Si vous n'avez pas modifié le mot de passe par défaut du réseau sans fil, vous le trouverez sur l'étiquette située en bas du routeur.
- Connectez un ordinateur directement au routeur à l'aide d'un câble Ethernet. Connectez-vous à la page de gestion Web du routeur à l'adresse **http://tplinkwifi.net,** et allez à **Basic > Wireless** pour récupérer ou réinitialiser votre mot de passe sans fil.
- Pour obtenir une assistance technique, des services de remplacement, des  $\mathbf C$ guides d'utilisation et d'autres informations, visitez le site **https://www.tp-link.com/support**, ou scannez simplement le code QR.
- Pour communiquer avec les utilisateurs ou les ingénieurs de TP-Link,
- rejoignez la communauté TP-Link sur h**ttps://community.tp-link.com.**
- Si vous avez des suggestions ou des besoins pour nos guides de produits,  $\boxtimes$
- n'hésitez pas à envoyer un e-mail à **techwriter@tp-link.com.cn.**